## **Script debugging (Eclipse development environment)**

## Eclipse - script debugging

To debug scripts in operation you have to start a process with running [Java Virtual Machine \(\(JVM\)](https://doc.ipesoft.com/display/D2DOCV12EN/Terminology) (which executes a script (EVENT.EXE/HI.EXE)) by parameter "--java-debug". It activates JVM as a remote debugging.

This parameter is an equivalent of "abbreviation" of the parameter entry "---JVM-OPTION=-agentlib:jdwp=transport=dt\_socket,server=y,address=8000, suspend=n".

The debugging works in such a way that Eclipse connects to JVM on a defined port (default setting is the port 8000, it may be changed by parameter "addr ess") via TCP/IP protocol layer and executes debugging of the program.

\*\*This holds: the one JVM working on one computer can have a connection on one port. Hence, if you want to debug more pictures/events running on different EVENT.EXE/HI.EXE, you have to set different TCP/IP port for each of processes via the parameters from a command line.

For example:

hi.exe --JVM-OPTION=-agentlib:jdwp=transport=dt\_socket,server=y,address=8000,suspend=n event.exe --JVM-OPTION=-agentlib:jdwp=transport=dt\_socket,server=y,address=8001,suspend=n

A debug configuration needs to be created in Eclipse if the process is in debug mode.

Follow these directions:

1. Open picture/event which is to be debugged (in our example it is S\$TEST1). $\Box$ e x Java - app\_TstJava2/appsrc/app/runnables/S\$TEST1.java - Eclipse Platform File Edit Source Refactor Navigate Search Project Run Window Help | ※ ▼ 〇 ▼ Q ▼ │ 必 # 〇 ▼ │ ② タ ▼ │ 23 ▼ **自 ava** 梦 Debug **Di - 日台**  $\mathfrak{P} \text{ and } \mathfrak{m} \Rightarrow \mathfrak{m} \cdot \mathfrak{m} \cdot \mathfrak{m} \cdot \mathfrak{m} \Rightarrow \mathfrak{m} \Rightarrow \$ Memory Ana...  $\Box$  3 SSTEST1.java 23  $=$   $\overline{E}$ Package Explorer 23 package app.runnables; 日医 SSTCL\_BROWSER.java @import sk.ipesoft.d2000.go.IClickEvent; SSTCL\_BRWSTTEXT.java import sk.ipesoft.d2000.go.IClickListener; SSTCL\_INNERSCO1.java import sk.ipesoft.d2000.go.IClickSource; SSTCL\_STRUCT.java import app.wrappers.S\$TEST1 \$WRAPPER\$ ; SSTCL\_ZOBRAZ\_PALETA. SSTEST1.java public class S\$TEST1 extends S\$TEST1\_\$WRAPPE  $\equiv$ SSTEST2.java  $\ominus$ public void onInit() { SSTESTJAR.java btn.addClickListener(new IClickListener( S\$TREEICONS.java SSZOBRAZ\_PALETA.java public void onClick(IClickSource arg0, app.wrappers message("Click"); sk.ipesoft.d2000.sysobj  $\mathcal{P}$ JRE System Library [jre6]  $)$ ; ←∥  $\mathbf{H}$  $\P^{\diamond}$ Writable **Smart Insert**  $\mathbf{1}$ 8 R @ Q A

2. Choose the item **Debug configurations** from **Run** in the main menu, a dialog window opens, and then create a new debug configuration as Remote Java Application.

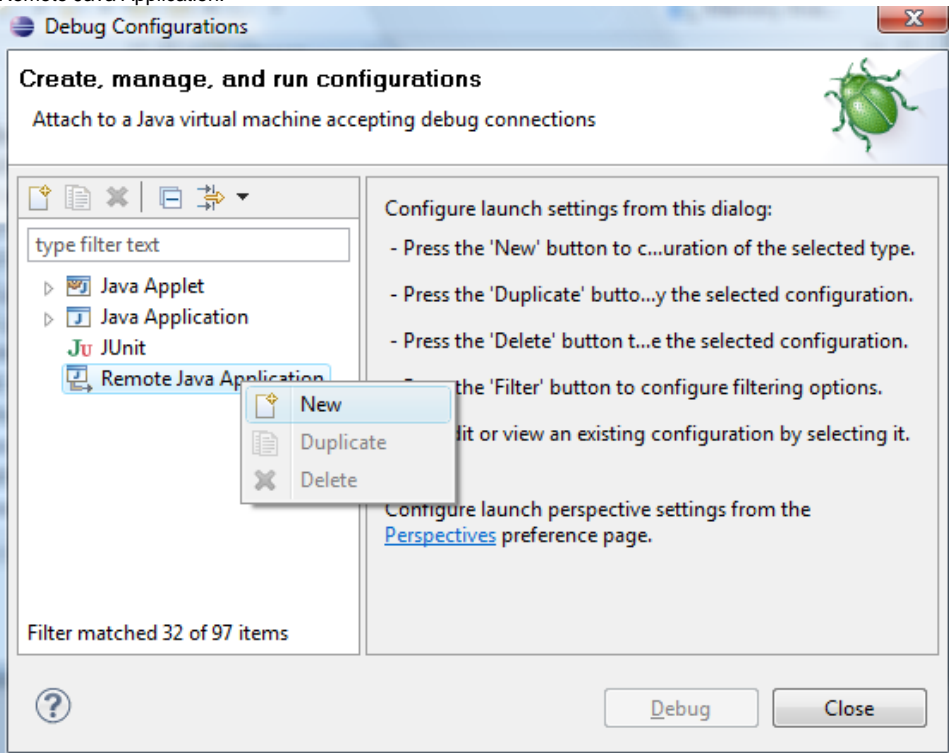

3. Insert the port number, it must be the same like it has been set at activating of event.exe/hi.exe (or it can be 8000 if a shorten parameter "--javadebug" was used). Click on **Debug** button.

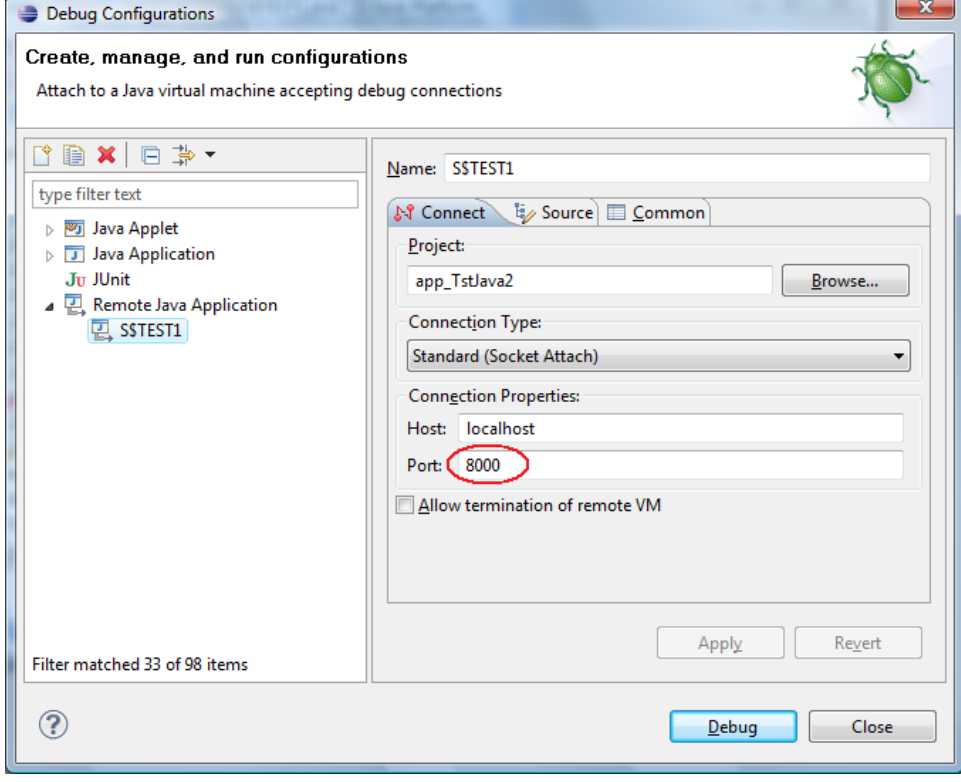

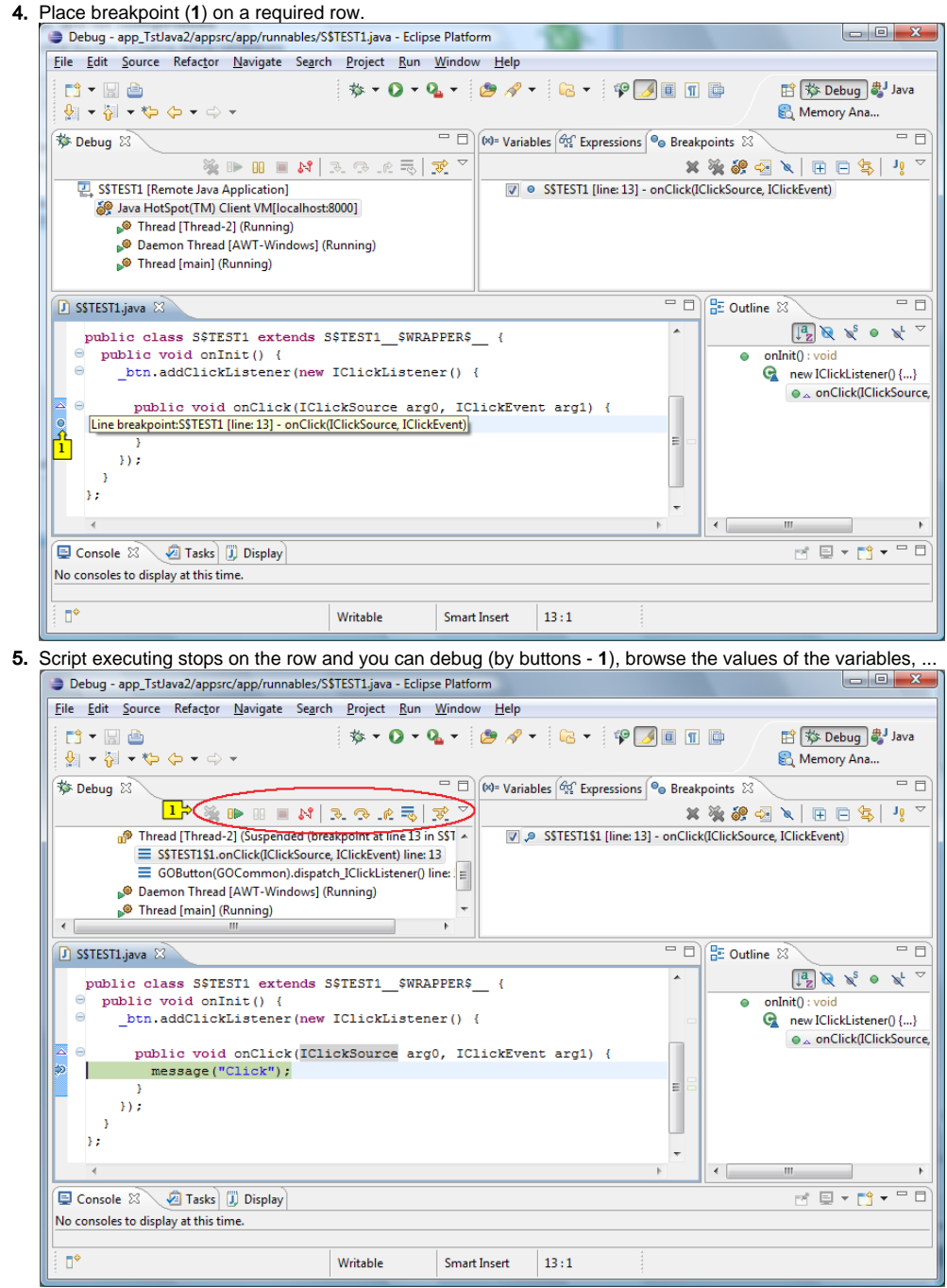

**Note:** You need not create the new configuration for next debugging of the same script (steps 1, 2, 3).

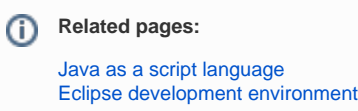